When a security user logs in to validate vehicles, click the  $\lfloor ... \rfloor$  symbol at the top of the screen to

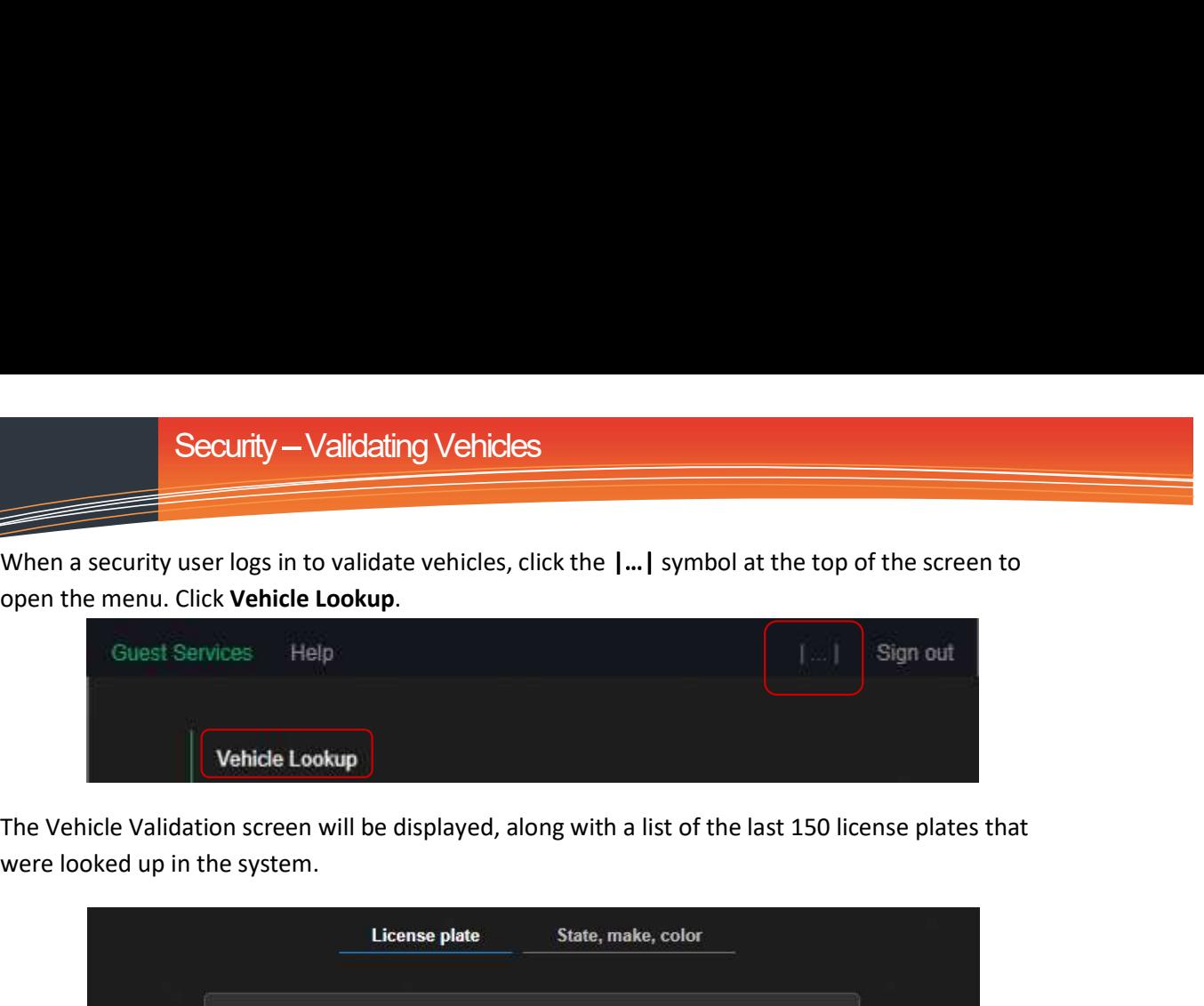

were looked up in the system.

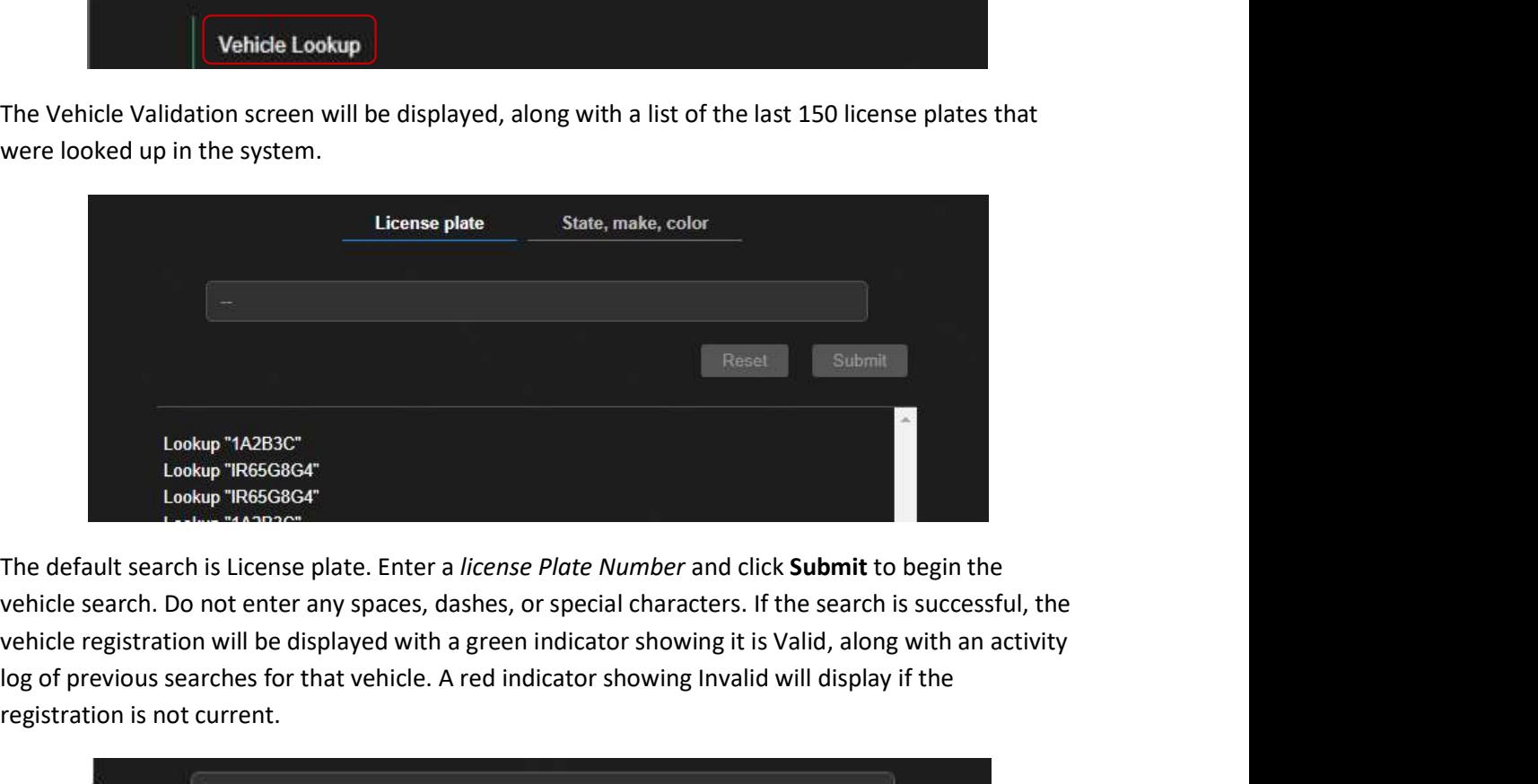

The default search is License plate. Enter a license Plate Number and click Submit to begin the vehicle registration will be displayed with a green indicator showing it is Valid, along with an activity log of previous searches for that vehicle. A red indicator showing Invalid will display if the registration is not current.

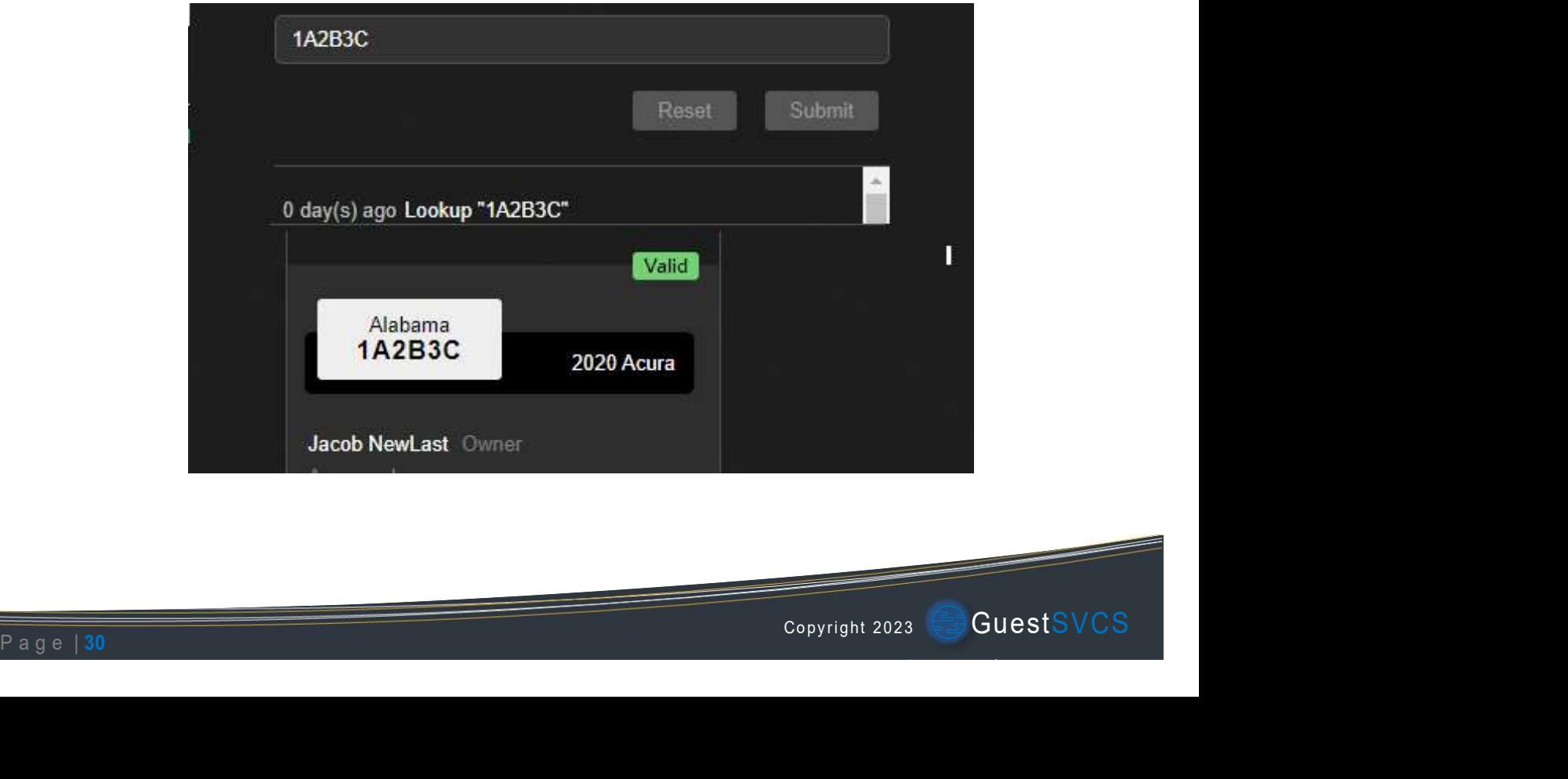

If the license information entered is not tied to a registration, you will receive a message stating "No vehicle(s) found".

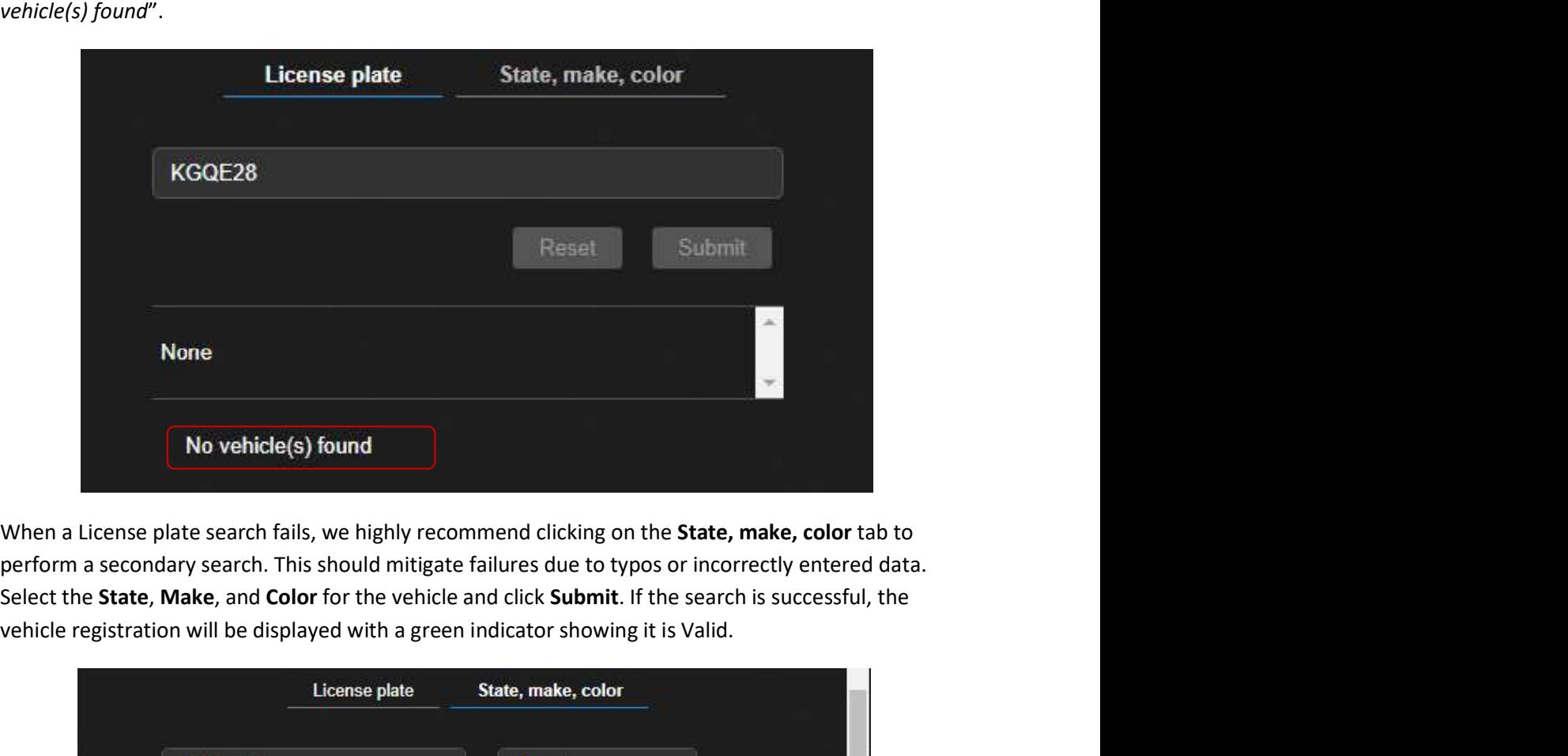

perform a secondary search. This should mitigate failures due to typos or incorrectly entered data. vehicle registration will be displayed with a green indicator showing it is Valid.

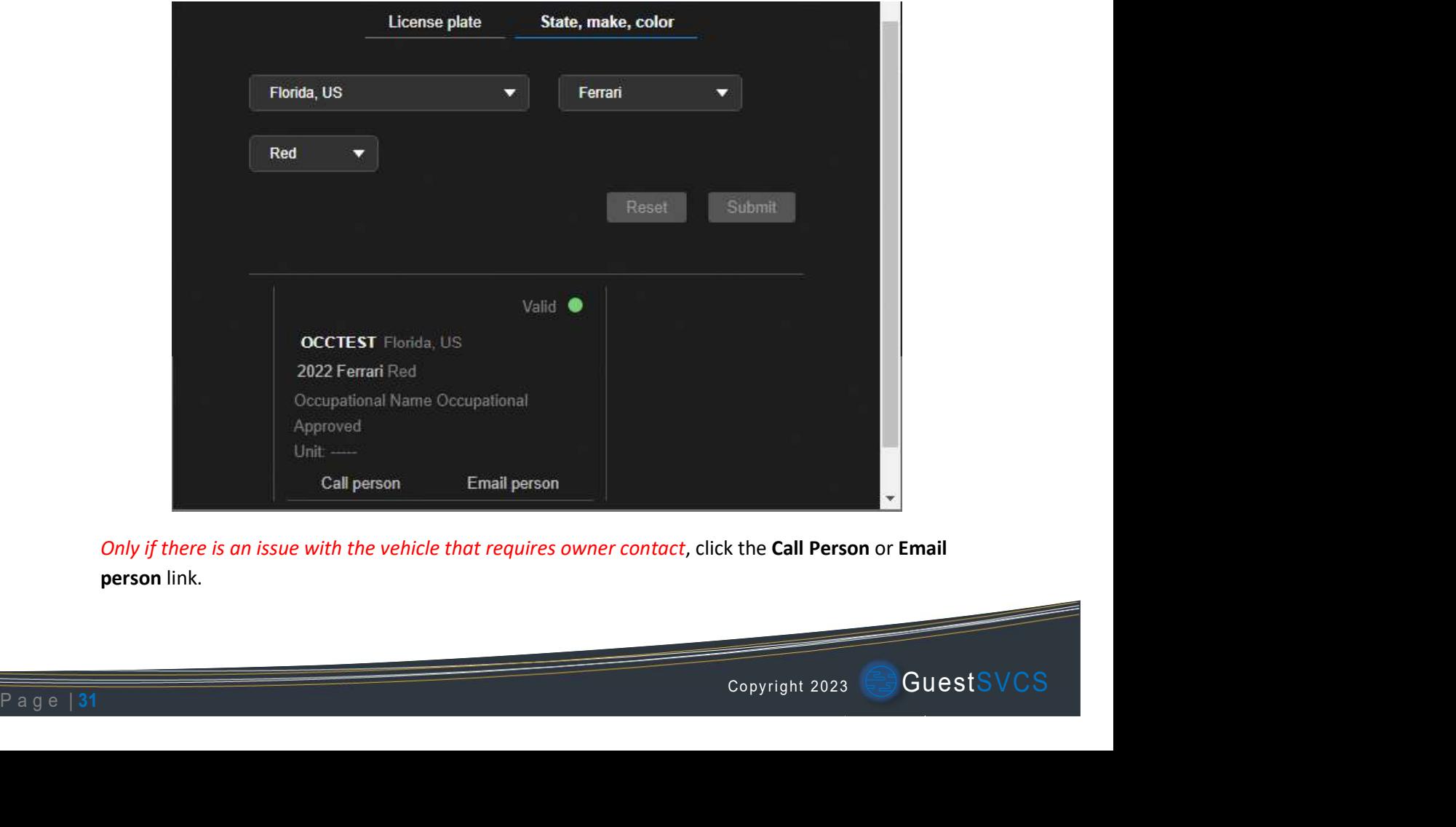

person link.